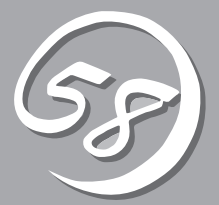

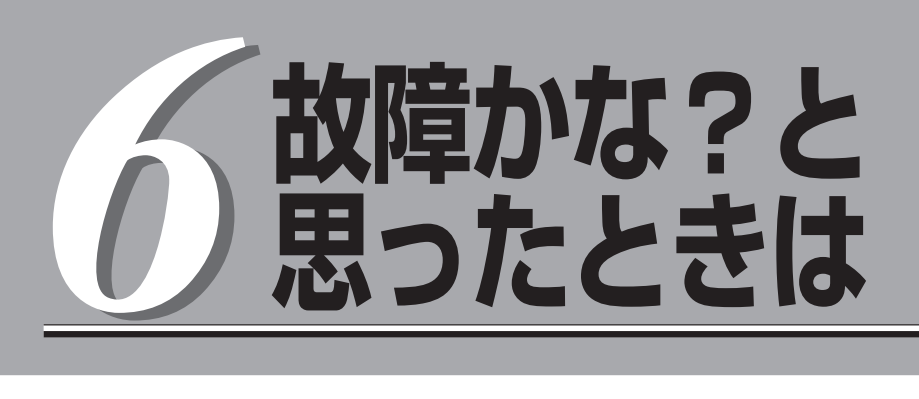

OSを動作させるために必要なファイルが破損した場合の対処方法を始め、本装置に障害が発生した際の 対処方法について説明しています。

# **システムの修復**

何らかの原因でシステムを稼働できなくなった場合は、回復コンソールを使用してシステムの修復を行い ます。ただし、この方法は詳しい知識のあるユーザや管理者以外にはお勧めできません。 回復コンソールを使用して破損ファイルを修復した場合は、必ず「システムのアップデート」(6-9ページ) を実行してください。

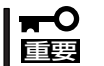

ハードディスクドライブが認識できない場合は、システムの修復はできません。

## **Windows Server 2003 回復コンソールを使用する際の注意点**

システムディスクがダイナミックディスクとなっているシステムにおいて、回復コンソール を利用する場合には、事前に以下の設定を行う必要があります。

本設定を実施しない場合には、回復コンソールにおいて、ハードディスクドライブ上のファ イルの更新が行えません。「アクセスが拒否されました」のメッセージが表示されます。

### 1. 「ローカルセキュリティポリシー」の設定

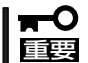

本設定はWindows Server 2003上であらかじめ設定しておく必要があります。

- (a) Windows Server 2003を起動し、Administrator権限のユーザでログオンする。
- (b) [スタート]-[管理ツール]-[ローカルセキュリティポリシー]を起動する。
- (c) 「ローカルセキュリティの設定」画面の左ウィンドウより[ローカルポリシー]-[セキュリティオプ ション]を選択する。
- (d) 右ウィンドウの「回復コンソール:すべてのドライブとフォルダに、フロッピーのコピーとアクセ スを許可する」をダブルクリックし、セキュリティの設定を「有効」にする。

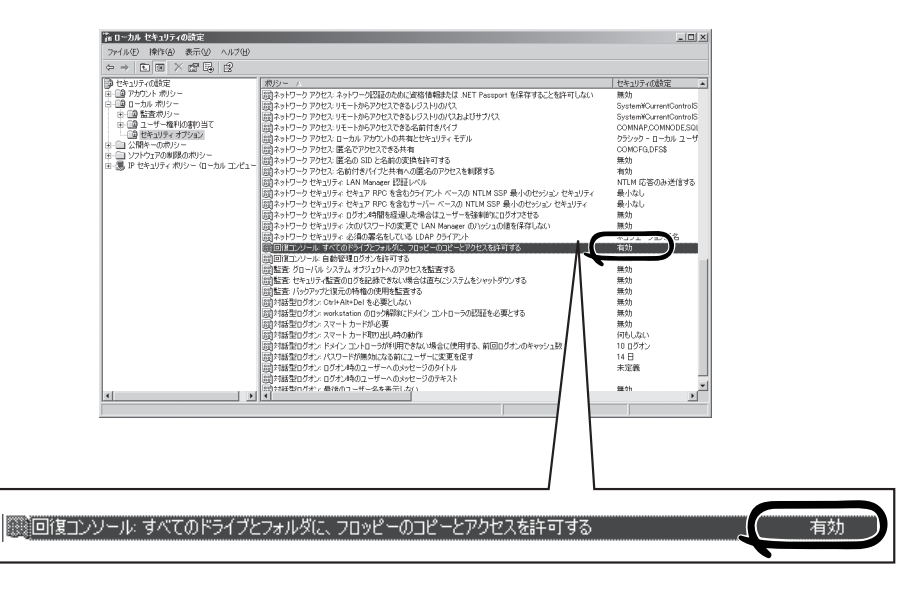

### 2. 環境変数「AllowRemovableMedia」の設定

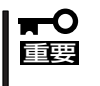

本設定はWindows Server 2003回復コンソールを使用時に、Windows Server 2003回復コンソール上で行います。回復コンソールを起動するたびに実行する必要があ ります。

(a) Windows Server 2003回復コンソールを起動する。

回復コンソールの起動方法は「システムの修復」-「準備」(6-4ページ)、「回復コンソール起動方法」 (6-6ページ)を参照してください。

(b) 回復コンソールへログオン後、以下のコマンドを実行する。 (既定値はFALSEとなっています)

set AllowRemovableMedia = TRUF

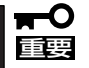

- 上記設定を行うことでWindows Server 2003回復コンソールでダイナミックディ スクに対して書き込みを行うことができます。
- Windows Server 2003回復コンソールは既定値ではベーシックディスク、ダイナ ミックディスク共にフロッピーディスクへの書き込みが許可されていませんが、上記設 定を行うことでフロッピーディスクに対して書き込み(コピー、アクセス)を行うことが できます。

設定前

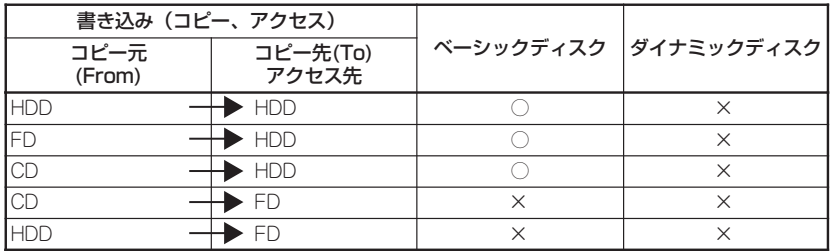

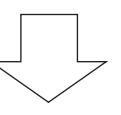

#### 設定後

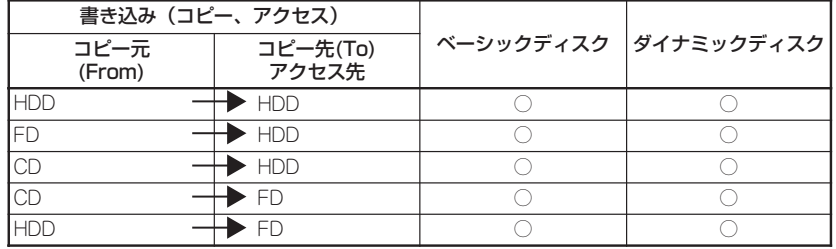

\* ○ :書き込み可

× :書き込み不可

- \* HDD :ハードディスクドライブ(SystemDrive, SystemRootに限る) FD :フロッピーディスク
	- CD :CD-ROM

# **準備**

回復コンソールの起動には「Windows Server 2003 OEM-DISK for EXPRESSBUILDER」と 呼ばれるサポートディスクが必要です。

回復コンソールの起動を始める前に「Windows Server 2003 OEM-DISK for EXPRESSBUILDER」を用意してください。

### Windows Server 2003、Windows 2000、Windows XP、 Windows NT4.0で動作するコンピュータをお持ちではない場合

以下の手順で「Windows Server 2003 OEM-DISK for EXPRESSBUILDER」を作成してく ださい。

- 1. 3.5インチフロッピーディスクを1枚用意する。
- 2. 周辺装置、本装置の順に電源をONにする。
- 3. 起動監視機能の設定を無効にする。

BIOSのセットアップで「Server」-「Monitoring Configuration」の「Boot Monitoring」の設定を 「Disabled」に設定してください。詳細についてはStep A-2もしくはStep B-3の「起動監視機能の 設定を無効にする」(4-5ページ、もしくは4-13ページ)を参照してください。

- 4. 本装置のDVD-ROMドライブに添付の「EXPRESSBUILDER」CD-ROMをセットする。
- 5. CD-ROMをセットしたら、リセットする(<Ctrl>+<Alt>+<Delete>キーを押す)か、電源をOFF/ ONして本装置を再起動する。

CD-ROMからシステムが立ち上がり、EXPRESSBUILDERが起動します。

- 6. [ツールメニュー]から[サポートディスクの作成]を選択する。
- 7. [サポートディスクの作成]メニューから[Windows Server 2003 OEM-DISK for EXPRESSBUILDER]を選択する。
- 8. 画面の指示に従ってフロッピーディスクをセットする。

「Windows Server 2003 OEM-DISK for EXPRESSBUILDER」が作成されます。作成した 「Windows Server 2003 OEM-DISK for EXPRESSBUILDER」はライトプロテクトをし、ラベル を貼って大切に保管してください。

### 重要�

回復コンソールを使用したシステムの修復を行わずにシステムの運用を行う場合は、起動監視 機能の設定を有効にしてください。「Server」-「Monitoring Configuration」の「Boot Monitoring」の設定を「Enabled」に設定してください。詳細については「Step C-8 起動監視 機能の設定を有効にする」(4-39ページ)を参照してください。

### Windows Server 2003、Windows 2000、Windows XP、 Windows NT4.0で動作するコンピュータをお持ちの場合

以下の手順でも「Windows Server 2003 OEM-DISK for EXPRESSBUILDER」を作成する ことができます。

- 1. 3.5インチフロッピーディスクを1枚用意する。
- 2. 添付の「EXPRESSBUILDER」CD-ROMをWindows Server 2003、Windows 2000、Windows XP、Windows NT4.0で動作するコンピュータのDVD-ROMドライブにセットする。
- 3. [ソフトウェアのセットアップ]から「OEMディスクの作成」を選択する。
- 4. 画面の指示に従ってフロッピーディスクをセットする。

「Windows Server 2003 OEM-DISK for EXPRESSBUILDER」が作成されます。作成した 「Windows Server 2003 OEM-DISK for EXPRESSBUILDER」はライトプロテクトをし、ラベル を貼って大切に保管してください。

# **回復コンソール起動方法**

回復コンソールの起動方法は次の2通りあります。

- システムにインストールした回復コンソールを起動する方法
- Windows Server 2003 CD-ROMから回復コンソールを起動する方法

### システムに回復コンソールをインストールする方法

- 1. 本装置を起動し、Windows Server 2003にログオンする。
- 2. 本装置のDVD-ROMドライブにWindows Server 2003 CD-ROMを挿入する。
- 3. タスクバーの[スタート]から「ファイル名を指定して実行」を選択し、以下を実行する。 DVD-ROMドライブ:¥i386¥winnt32.exe /cmdcons /syspart:c: /tempdrive:c:
- 4. 画面の指示に従って回復コンソールをインストールする。

### 回復コンソール起動方法

1. 起動監視機能の設定を無効にする。

「Server」-「Monitoring Configuration」の「Boot Monitoring」の設定を「Disabled」に設定してく ださい。詳細については、Step A-2もしくはStep B-3の「起動監視機能の設定を無効にする」(4- 5ページ、もしくは4-13ページ)を参照してください。

- 2. システムの電源をONにする。
	- システムにインストールした回復コンソールを起動する場合
		- (a) オペレーティングシステムの選択で「Microsoft Windows 回復コンソール」を選択する。

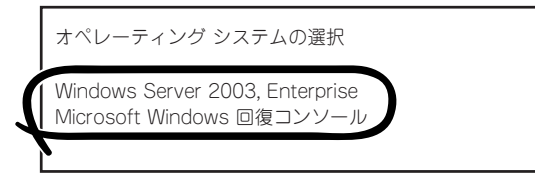

(b) 画面下に次のメッセージが表示されたら、すばやく<F6>キーを押す。

 Starting Windows Recovery Console... Press F6 if you need to install a third party SCSI or RAID driver...

- ⓦ Windows Server 2003 CD-ROMから回復コンソールを起動する場合
	- (a) 本装置のDVD-ROMドライブにWindows Server 2003 CD-ROMをセットする。
	- (b) Windows Server 2003 CD-ROMをDVD-ROMドライブにセットしたら、リセットす る(<Ctrl>+<Alt>+<Delete>キーを押す)か、電源をOFF/ONして本装置を再起動する。

(c) 画面上に次のメッセージが表示されたら、任意のキーを押してCD-ROMから起動する。

Press any key to boot from CD

#### 重要�

メッセージが表示されている間に任意のキーを押さないとハードディスクドライブか ら起動します。回復コンソールは起動できません。

(d) 画面下に次のメッセージが表示されたら、すばやく<F6>キーを押す。

Press F6 if you need to install a third party SCSI or RAID driver...

- 3. SCSIドライバを選択する画面が表示されるので、以下の手順を実行する。
	- (a) 以下の画面が表示されたら<S>キーを押す。

Setup could not determine the type of one or more mass storage devices installed in your system, or you have chosen to manually specify an adapter. Currently, Setup will load support for the following mass storage devices(s):

<none>

- \* To specify additional SCSI adapters, CD-ROM drives, or special disk controllers for use with Windows, including those for which you have a device support disks from a mass storage device manufacturer, press S.
- \* If you do not have any device support disks from a mass storage device manufacturer, or do not want to specify additional mass storage devices for use with Windows, press ENTER.
- (b)「Windows Server 2003 OEM-DISK for EXPRESSBUILDER」をフロッピーディスクドラ イブにセットし、<Enter>キーを押す。

 Please insert the disk labeled Manufacture-supplied hardware support disk into Drive A: \* Press ENTER when ready.

(c) SCSIアダプタリストから以下を選択し、<Enter>キーを押す。

[Adaptec Ultra320 SCSI Cards (Win XP/Server 2003 IA-32)]

(d) 以下の画面が表示されるので、<S>キーを押す。

The driver you provided seems to be newer than the windows default driver.

Windows already has a driver that you can use for "Adaptec Ultra320 SCSI Cards (Win XP/Server 2003 IA-32)".

Unless the device manufacturer prefers that you use the driver on the floppy disk, you should use the driver in Windows.

(e) 以下の画面が表示されるので、フロッピーディスクドライブからフロッピーを取り出して、 <Enter>キーを押す。

```
Setup will load support for the following mass storage device(s):
```
Adaptec Ultra320 SCSI Cards (Win XP/Server 2003 IA-32)

以降はメッセージに従って作業を続けてください。

4. Windows Server 2003 CD-ROMから回復コンソールの起動を行った場合、次のメッセージが 表示されるので、回復コンソール起動のため、<R>キーを押す。

```
セットアップの開始
セットアッププログラムのこの部分では、Microsoft(R) Windows(R)
のインストールと設定を準備します。
  ・Windowsのセットアップを開始するには、Enterキーを押して
    ください。
  ・インストール済みのWindowsを回復コンソールを使って修復
    するには、Rキーを押してください。
  ・Windowsをインストールしないでセットアップを終了するには、
    F3キーを押してください。
```
### 重要�

システムにインストールした回復コンソールの起動を行った場合は、上記メッセージは表示さ れません。

5. 画面の指示に従って回復コンソールを起動する。

#### 重要�

- 回復コンソールを使用して破損ファイルを修復した場合は、続けて「システムのアップデー ト」(6-9ページ)を行ってください。
- ファイルの修復を行わずにシステムの運用を行う場合は、起動監視機能の設定を変更してく ださい。

システムの運用上必要な場合は「Server」-「Monitoring Configuration」の「Boot Monitoring」の設定を適切な時間に設定してください。詳細については「Step C-8 起動 監視機能の設定を有効にする」(4-39ページ)を参照してください。

● ダイナミックディスクに対して書き込みを行う場合は、「システムの修復」-「Windows Server 2003 回復コンソールを使用する際の注意点」に記載されている設定が事前に実 施されている必要があります。 詳細については「システムの修復」-「Windows Server 2003 回復コンソールを使用す る際の注意点」(6-2ページ)を参照してください。

# **システムのアップデート**

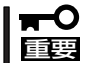

Express5800/ftサーバは精密機器です。システムのアップデートはできるだけ専門的な 知識を持った保守サービス会社の保守員に依頼してください。

システムのアップデートは回復コンソールを使用してシステムを修復した場合に行います。

- $\blacksquare$ ● 回復コンソールを使用してシステムを修復した場合のシステムのアップデートは、必ず 重要� 以下の手順で実行してください。
	- 起動監視機能の設定を確認してください。

「Server」-「Monitoring Configuration」の「Boot Monitoring」の設定が 「Disabled」でない場合は、「Disabled」に設定してください。詳細についてはStep A-2もしくはStep B-3の「起動監視機能の設定を無効にする」(4-5ページ、もしくは4- 13ページ)を参照してください。

- ⓦ システムのアップデートを行う際は、電源・スクリーンセーバの設定にご注意くださ い。システムのアップデート実施時に以下の設定が有効となっている場合は、処理が中 断する場合や正しく適用できない場合があります。各設定を無効(チェックボックスを オフなど)にしてからシステムのアップデートを実施してください。システムのアップ デート実施後に必要に応じて再設定を行ってください。
	- ・スクリーンセーバの設定
	- ・電源設定(モニタの電源を切る・ハードディスクドライブの電源を切る)
	- ・休止状態(休止状態を有効にする)
- 1. OSインストール済みのシステムで、管理者(Administrator)権限のあるユーザでログインする。

#### 重要�

システムが正常に二重化されていることを確認します。(本体装置前面のFTステータスランプ が緑色に点灯していることを確認してください。ステータスランプの位置については、4-11 ページを参照してください。)

2. すべてのLANの二重化を解除する。

オンボード、オプションボードともに行います。 LANの二重化を解除すると、LANの設定が削除されます。設定の内容は紙などに書き写しておい てください。

(a) デバイスマネージャを起動する。

(b) 二重化を解除したいチームアダプタを選択し[右クリック]で表示されるメニューから[プロパ ーコル<br>ティ]を選択してプロパティ画面を表示する。

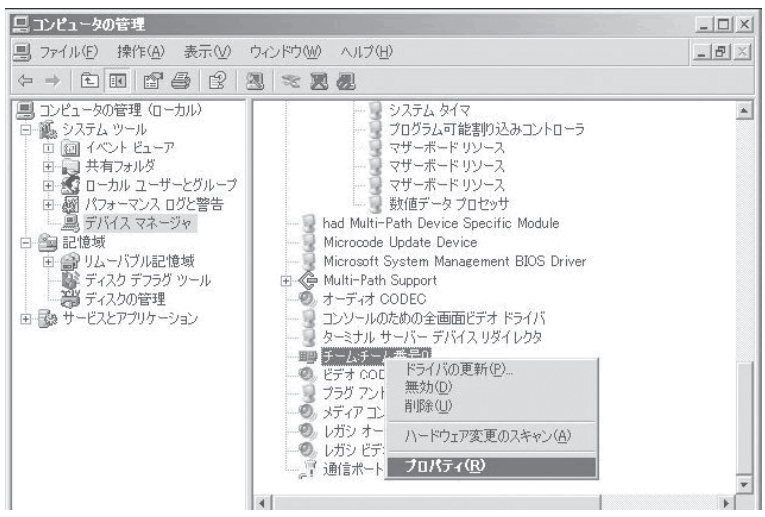

(c) プロパティ画面の[設定]タブを選択し[チームの削除]をクリックする。

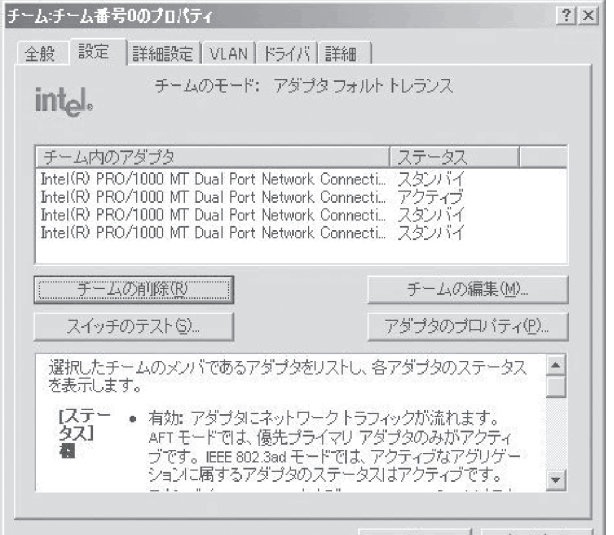

(d) 確認ダイアログが表示されるので[はい]をクリックする。

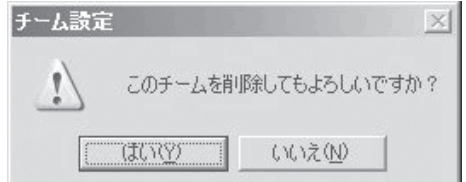

- 3. 以下の手順に従ってシステムのアップデートを行う。
	- アップデート処理中、データの入出力は行わないでください。
		- (a) 管理者(Administrator)権限のあるユーザでシステムにログオンした後、 「EXPRESSBUILDER」CD-ROMを本装置のDVD-ROMドライブにセットする。
		- (b) 表示された「マスターコントロールメニュー」画面の「ソフトウェアのセットアップ」を右 クリックし、メニューから「システムのアップデート」をクリックする。
- 4. システムのアップデートの実施を確認す るダイアログボックスが表示されたら、 [OK]をクリックする。

システムのアップデートが始まります。 メッセージに従って操作してください。

5. システムのアップデート終了後、右のダ イアログボックスが表示されるので[OK] をクリックする。

再起動が開始されます。

重要�

再起動が開始されたらDVD-ROMドライ ブからCDを取り出してください。

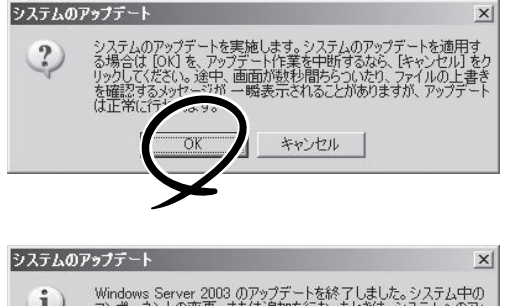

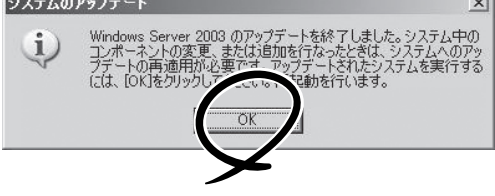

- ⓦ アップデート処理中、「Windows -FTの孤立化 フォルト・トレラントボリュームの一部で あるディスクにアクセスできません」のメッセージが表示され、その後の再起動において、 OSストップエラーとなる場合があります。OSストップエラーが発生した場合には、 POWERスイッチを長押ししてシステムの電源をOFFにしてください。なお、システムの アップデートは正常に行われておりますが、ディスクのミラーは外れています。手順8で必 ずディスクのミラーを確認してください。
- ⓦ 再起動時に、「新しいハードウェアの検出ウィザード」が表示される場合がありますが、 [キャンセル]をクリックしてください。続けて「新しいハードウェアの検出ウィザード」が表 示される場合は、続けて[キャンセル]をクリックしてください。
- 6. GeminiEngine Control Softwareを再インストールする。

「GeminiEngine Control Softwareのインストール」(6-13ページ)を参照して、GeminiEngine Control Softwareを再インストールしてください。

7. ディスクのミラーを確認する。

ディスクのミラーが外れている場合はミラーの再設定を行ってください。

ディスクのミラーの確認方法は「Step C-3 ディスクの二重化を設定する」(4-32ページ)を参照 してください。

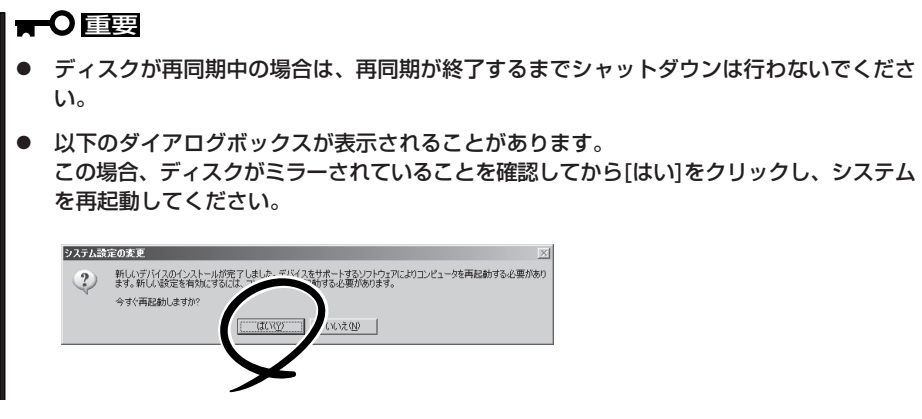

- 8. システムを再起動させる。
- 9. 再起動後、管理者(Administrator)権限のあるユーザでログインする。

## 重要�

システムが正常に二重化されていることを確認します(本体装置前面のFTステータスランプが 緑色に点灯していることを確認してください。ステータスランプの位置については、4-11ペー ジを参照してください。)。

10. 再度、LANの二重化を行う。

オンボード、オプションボード共に行います。

「Step C-2 LANの二重化を設定する」(4-27ページ)および別冊のユーザーズガイドの「ネット ワークの二重化機能」を参照してください。書き写しておいたLANの設定をもとに設定し直してく ださい。

11. 起動監視機能の設定を有効にする。

システム運用上必要な場合は、「Server」-「Monitoring Configuration」の「Boot Monitoring」の 設定を適切な時間に設定してください。詳細については「Step C-8 起動監視機能の設定を有効 にする」(4-39ページ)を参照してください。

# **GeminiEngine Control Softwareのインストール**

GeminiEngine Control Softwareをインストールします。

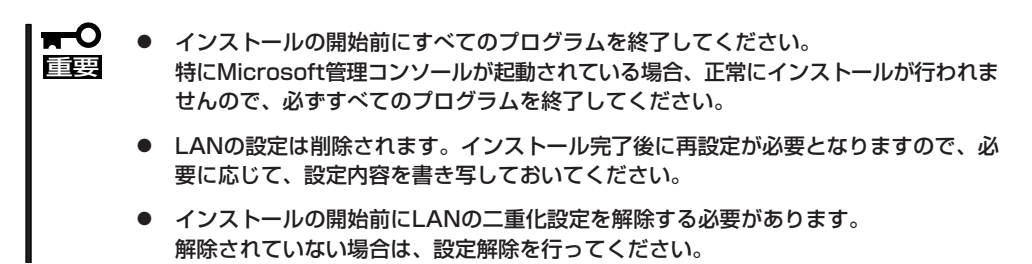

- 1. 以下の手順に従って、GeminiEngine Control Softwareのインストールを行う。
	- (a) 管理者(A d m i n i s t r a t o r )権限のあるユーザでシステムにログオンした後、 「EXPRESSBUILDER」CD-ROMを本装置のDVD-ROMドライブにセットする。
	- (b) 表示された「マスターコントロールメニュー」画面の「ソフトウェアのセットアップ」をクリッ クし、メニューから「GeminiEngine Control Software」をクリックする。

以降はメッセージにしたがって作業を続けてください。 GeminiEngine Control Softwareのインストール中は、ディスプレイに「GeminiEngine Control Softwareをインストールしています。しばらくお待ちください。」のメッセージが表示されます。 このメッセージが表示されている間は、キーボードやマウスなどの操作は行わないでください。

2. インストール中に再起動が行われる。

インストールの途中で、数回の再起動が行われます。再起動が開始されたらDVD-ROMドライブ からCDを取り出してください。

再起動後、再起動の前にログインしていたユーザで再ログインしてください。再ログイン後、 GeminiEngine Control Softwareのインストールが継続されます。

3. 「インストールが完了しました。」のメッセージが表示される。

インストールが終了すると「インストールが完了しました。」のメッセージが表示され、再起動が 行われます。

● 「GeminiEngine Control Software UPDATE 媒体」を利用する場合 「GeminiEngine Control Software UPDATE CD-ROM」または「GeminiEngine Control Software UPDATE FD」等を利用してアップデートを行う場合は、上記手順で GeminiEngine Control Software をインストールした後、UPDATE媒体に添付されたセッ トアップカードの手順にしたがって、適用を行ってください。

**トラブルシューティング**

装置に障害が発生した際の対処方法について説明します。

# **EXPRESSBUILDERについて**

EXPRESSBUILDERからExpress5800/ftサーバを起動できない場合は、次の点について確 認してください。

- □ POSTの実行中に「EXPRESSBUILDER」CD-ROMをセットし、再起動しましたか?
	- → POSTを実行中に「EXPRESSBUILDER ICD-ROMをセットし、再起動しないとエ ラーメッセージが表示されたり、OSが起動したりします。
- □ BIOSのセットアップを間違えていませんか?
	- → Express5800/ftサーバのBIOSセットアップユーティリティでブートデバイスの起動 順序を設定することができます。BIOSセットアップユーティリティでDVD-ROMド ライブが最初に起動するよう順序を変更してください。 <確認するメニュー:「Boot」>

EXPRESSBUILDER実行中、何らかの障害が発生すると、次のメッセージが表示されます。 エラーコードを記録して保守サービス会社に連絡してください。

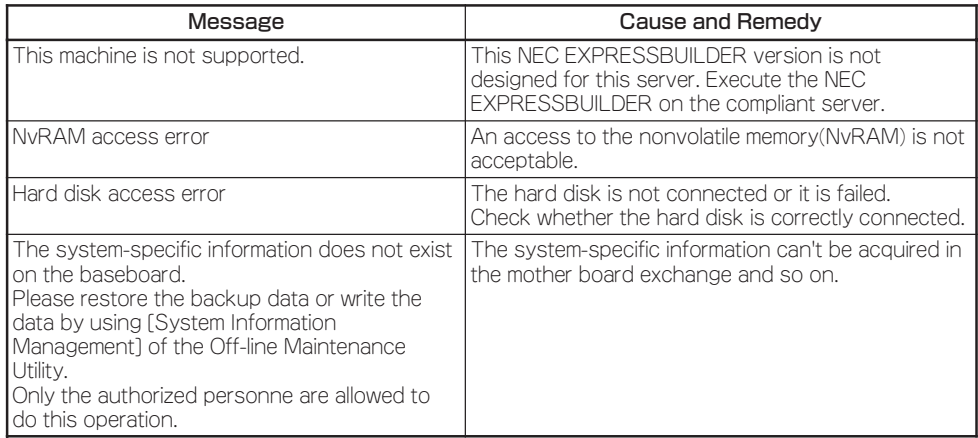

この他にもシステム診断を実行したときに障害を検出するとエラーメッセージが表示されま す。表示されたメッセージをメモし、保守サービス会社までご連絡ください。

# **Windowsのセットアップについて**

セットアップの開始時に次のメッセージが表示された

指定された disk が見つかりません。SW インストールを終了しています。

→ システムをインストールするディスクが正しく接続されていないことが考えら れます。ハードウェアの取り付け状態や接続状態を確認してください。

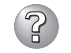

CD-ROMからファイルをコピー中に次のメッセージが表示された

xxxxx:Not Ready xxxxxxxxxxxxxxxxxxxZ xxxxx(A), xxxxx(R),xxxxx(F)

→ <R>キーを押してください。<R>キーを押しても何度も表示されるときは、 セットアップをはじめからやり直してください。それでも同じ結果が出たとき は保守サービス会社に連絡して、DVD-ROMドライブの点検を依頼してくださ  $\left( \cdot \right)$ 

### ネットワークアダプタの詳細設定ができない

→ Express5800/ftサーバのセットアップでは、ネットワークアダプタの詳細設定 は行えません。Windowsの起動後、コントロールパネルから設定してください。

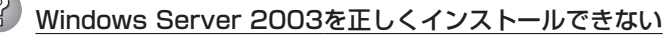

- □ インストール時の注意事項を確認していますか?
	- →「Step B-1 OSを再インストールするときのセットアップ手順の開始」(4-9 ページ)および「Step B-2 OSを再インストールするときのセットアップ手順 の前準備」(4-11ページ)を参照してください。

### セットアップの途中で再起動してしまう

→ Step A-2もしくはStep B-3の「起動監視機能の設定を無効にする」(4-5ペー ジ、4-13ページ)を参照し、本装置の起動監視機能の設定を正しいパラメータ に設定してください。

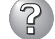

### GeminiEngine Control Software UPDATE CD-ROMが無い

→ GeminiEngine Control Software UPDATE CD-ROMは、GeminiEngine Control Softwareを最新にアップデートするものであり、装置に添付されてい ない場合もあります(装置出荷時点で「EXPRESSBUILDER」CD-ROMに含まれ るソフトウェアが最新の場合には添付されません)。

なお、PP・サポートサービスをご購入のお客様は、最新のGeminiEngine Control Softwareのリリース状況を確認し、最新バージョンのGeminiEngine Control Software UPDATE CD-ROMを利用してください。

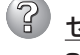

### セットアップ中、オペレーティングシステムの選択画面にて「Previous Operating System C:」を選択した

→ DOSプロンプトまたは黒い画面が表示されて処理が停止します。 この場合、<Ctrl> + <Alt> + <Delete>キーを押すか、電源をOFF/ONしてシス テムを再起動してください。再起動後、インストールが続行されます。

 $(2)$ 

### セットアップ後、Windows上の操作はできるが各モジュールまたはPCIボードが二重 化されない(FTステータスランプが緑色に点灯しない)

- □ セットアップ中、実行中のプログラムのウィンドウを閉じるなどしてインストール を中断させませんでしたか?
	- → セットアップで実行中のプログラムのウィンドウを閉じるなどして終了させた 場合はインストールが中断されます。 インストールが中断された場合、Windows上の操作は可能となりますが各モ ジュールまたはPCIボードが正しく二重化されません。この場合、初めから 「Step B-1 OSを再インストールするときのセットアップ手順」(4-9ページ)を 実施する必要があります。

## 2 ディスクアクセスランプがアンバー色に点灯する

- □ ディスクの二重化設定を行いましたか?
	- → ディスクの二重化設定を行っていない場合、ディスクアクセスランプはアン バー色に点灯します(ランプの表示状態の詳細については、別冊ユーザーズガイ ドの「ランプ」を参照してください)。

「Step C-3 ディスクの二重化を設定する」(4-32ページ)を参照し、ディスク の二重化を行ってください。

### 「メモリダンプ(デバッグ情報)でデバッグ情報の書き込みに[完全メモリダンプ]を指定 することができない。

→ 搭載メモリサイズが2GBを超える場合は[完全メモリダンプ]を指定することは できません(メニューに表示されません)。その場合は「カーネルメモリダンプ」 を指定してください。

### ? ページングファイルの推奨値がわからない

→ 「Step B-1 OSを再インストールするときのセットアップ手順の開始 Iの「作成 するパーティションサイズについて」(4-10ページ)を参照してください。

## 「ワトソン博士の設定」で診断情報(ログ)の保存先にネットワークパスが指定できない

→ ネットワークパスは指定できません。 ローカルコンピュータ上のパスを指定してください。

### Telnetサービスがインストールされていない。

→ コンピュータ名を14文字以下にして、<Telnetサービスのインストール手順>に 従ってTelnetサービスをインストールしてください。

<Telnetサービスのインストール手順>

- 1. スタートメニューから[ファイル名を指定して実行]をクリックする。
- 2. [名前]ボックスに「tlntsvr /service」と入力し、[OK]をクリックする。
- 3. スタートメニューから[コントロールパネル]-[管理ツール]-[サービス]を開 き、サービスの一覧にTelnetサービスが登録されていることを確認する。
- \* Telnetサービスのインストール後は、コンピュータ名を15文字以上に設定し ても問題ありません。

# **Express Setupについて**

指定したパーティションサイズよりも小さい容量のハードディスクドライブを使用し てインストールしようとしたときに以下のメッセージが表示された

```
指定されたパーティションサイズはハードディスクの確保可能な容量を超えています。
セットアップは確保できる最大サイズでパーティションを作成しました。
セットアップを続行します。
     OK
```
→ 異常ではありません。<Enter>キーを押してインストールを続けてください。

CD-ROMからファイルをコピー中またはCD-ROMをチェック中に画面表示が乱れた

→ <R>キーを押してください。<R>キーを押しても何度も表示されるときは、 Express Setupをはじめからやり直してください。それでも同じ結果が出たと きは保守サービス会社に連絡して、DVD-ROMドライブの点検を依頼してくだ さい。

#### $\mathbb{R}$ 自動インストールが中断し、セットアップ情報を入力するように求められた

→ 設定したセットアップ情報に間違いがあります。メッセージに従って正しい値 を入力してください。インストールをキャンセルする必要はありません。Windowsではセットアップの最後の再起動で再度、<Enter>キーの入力を要求され ることがあります。

### 「コンピュータの役割」画面で[終了]が表示される

→ ここで[終了]をクリックすると、その後の設定はExpress Setupの既定値を自 動的に選択して、インストールを行います。

<既定値>

ネットワークプロトコルの設定 プロトコル : TCP/IP [DHCP指定] サービス : Microsoft ネットワーク用ファイルとプリンタ共有の選択 クライアント : Microsoft ネットワーク用クライアント コンポーネント : SNMP アプリケーション : ESMPRO/ServerAgent エクスプレス通報サービス

#### )<br>「コンピュータの役割|画面で[終了]が表示されない

- → 作成済みのセットアップ情報ファイルをロードした場合は表示されません。
- → [終了]は、最初に[コンピュータの役割]画面に移ったときにのみ表示されま す。一度でも[コンピュータの役割]から先の画面に進むと[戻る]を使用して、 [コンピュータの役割]画面に戻っても、[終了]は表示されません。

 $\mathbb{R}$ 

#### 「パーティションの使用方法」で「既存パーティションを使用する」を選択したのにディスクの全領域 がOS領域としてインストールされている

- □ 流用するパーティション以外(保守領域を除く)にパーティションが存在しましたか?
	- → 流用するパーティション以外にパーティションが存在しなかったとき全領域を 確保してWindowsをインストールします。

2 ドメインに参加するように設定したのに、ワークグループでインストールされている

- → ドメイン参加設定ではなくワークグループ設定でインストールされます。OS起 動後に、ドメイン参加を行ってください。
- □ ホスト名に2バイト文字を使用していませんか?
	- → Windows Server 2003 の場合、ホスト名に2バイト文字を使用するとドメイ ンの参加に失敗します。失敗した場合は、コントロールパネル→システムから ドメインの 参加設定を行ってください。

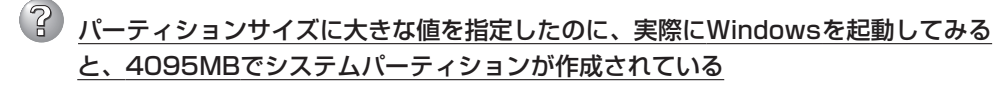

- □「パーティションサイズⅠで実領域以上の値を設定していませんか?
	- → 実領域サイズを確認してサイズを指定してください。「全領域」を設定すると再 同期時間が長くなります。必要以上に大きなサイズにしないでください。

### 2 2GB以上のパーティションにNTFSでインストールしたのにクラスタサイズが512バ イトでインストールされる

→ Express Setupの仕様です。512バイト以外のクラスタサイズでインストール したい場合は、マニュアルセットアップをしてください。

### ディスプレイの解像度として指定したものと違う解像度でWindowsが起動した

→ ディスプレイの解像度は、指定された設定が使用できなかった場合、それに近 い設定かまたはドライバのデフォルト値が使用されます。

### 間違ったプロダクトキーを入力してしまった

→ 間違ったプロダクトキーを入力しても、自動インストールは開始します。しか し、自動インストール中にストップ、再入力を促されます。また、この場合、自 動インストール中のGUIセットアップ終了の再起動時に入力要求が発生します。 これら2回の入力を行えば、Windowsのセットアップには問題はありません。

### ネットワークアダプタの詳細設定ができない

→ Express Setupでは、ネットワークアダプタの詳細設定は行えません。Windowsの起動後、コントロールパネルから設定してください。

### Express Setupで設定しなかったネットワークアダプタの設定が行われてWindows が起動した

→ Windowsは認識したネットワークアダプタは既定値に設定してインストールし ます。設定の変更は、Windowsの起動後、コントロールパネルから行えます。 また、Express Setupで設定したが、実際に接続されていなかった場合、アダ プタのセットアップは行われませんが、プロトコルのインストールだけは行わ れます。

### 以下のメッセージが表示され、セットアップが中断する

Windows ブートローダをインストールできませんでした。 C:ドライブがフォーマットされているか、ドライブが損傷していないか確認してください。

→ 追加アプリケーションのインストールを指定している場合、この現象が発生す る場合があります。この現象が発生した場合、追加アプリケーションを指定し ないでインストールを行ってください。

### Express Setup中、「OS差分モジュールのコピー」もしくは「OS CD-ROMの挿入」 時に以下のメッセージが表示され、セットアップが中断する

Bad Command or filename Insufficient disk space

- → 以下の手順に従ってSCSIコントローラのBIOSの設定を確認してください。 本書に記載されていないSCSIコントローラの手順については、SCSIコント ローラの説明書を参照し「Int13 Extensions」の設定を確認してください。
	- 1. POST中にAIC-7902が表示されたら<Ctrl>+<N>キーを押す。
	- 2. 「Configure/View Host Adapter Settings」を選択する。
	- 3. 「Advanced Configuration Options」で<Enter>キーを押す。
	- 4. 「BIOS Support for Int13 Extensions」を「Enabled」に変更する。
	- 5. BIOSのメニューを終了し、システムを再起動する。
	- 6. Express Setupを実行する。

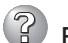

#### Express Setup後に、以下のイベントログが記録される

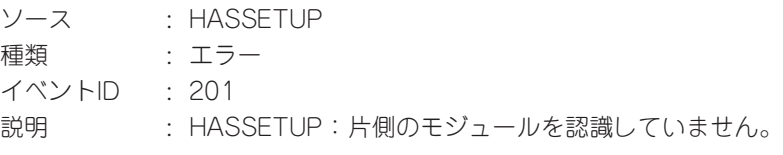

- → GeminiEngine Control Softwareのインストール中に、片側のCPU/IOモジュー ルを認識できなかったため、正しくインストールが行われていません。以下の 原因が考えられます。
	- 片側のCPU/IOモジュールが実装されていない(CPU/IOモジュールのモ ジュール着脱ハンドルを固定しているネジがゆるんでいる、電源が供給され ていないなど)
	- CPU/IOモジュールが故障している

装置の状態を確認し、CPU/IOモジュールを実装するなどの必要な処置を行っ てください。その後、両方のCPU/IOモジュールが実装され、電源が供給され ている状態で、GeminiEngine Control Softwareを再インストールしてくださ い。GeminiEngine Control Softwareのインストール方法については、 「GeminiEngine Control Softwareのインストール」(6-13ページ)を参照してく ださい。

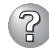

### システムの起動時に、以下のイベントログが記録される。または、インストールを 行ったユーザでログインしたときに、以下のように「! ILLEGAL FILE」のメッセージ が表示される

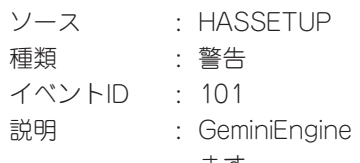

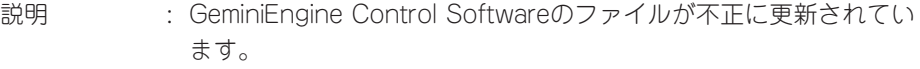

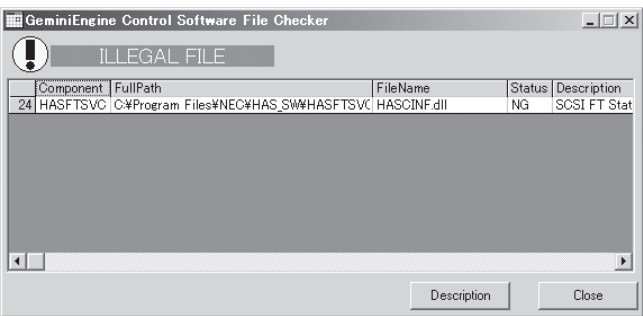

- → システムにインストールされたGeminiEngine Control Softwareのファイル が、不正なファイルに更新されています。「GeminiEngine Control Softwareの インストール」(6-13ページ)を参照して、GeminiEngine Control Softwareを 再インストールしてください。
- →「! ILLEGAL FILE」のメッセージ、または、イベントログに表示された不正ファ イルのファイル名が「adpu320.sys」のみである場合、何らかの理由でSCSIド ライバのファイルが更新されています。この場合は、GeminiEngine Control Software全体の再インストールは必要ありませんので、SCSIドライバのみの インストールを行ってください。SCSIドライバのインストール方法について は、別冊のユーザーズガイドの「オプションPCIボードのセットアップ」の 「N8803-032 SCSIボード」を参照してください。

また、コンポーネント名に「FC」のみが表示されている場合は、Fibre Channel ボードを実装した際に、専用のドライバのインストールが行われていないこと が原因と考えられます。別冊のユーザーズガイドの「オプションPCIボードの セットアップ」の「N8803-033 Fibre Channelボードセット」を参照して、ドラ イバをインストールしてください。

# **ESMPROについて**

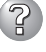

2 セットアップメインメニューで選択できないメニューがある

→ OSの種類に合わせて、選択できるメニューが変わります(インストールできな いものは、グレー表示になります)。

## 3 ESMPRO/ServerAgentのセットアップを途中で中止したい

→ セットアップの実行中に[キャンセル]をクリックすると、インストールを中止 するかどうかをたずねるメッセージが表示されます。メッセージボックスで[中 止]をクリックするとインストールを中止できます(メインメニューは表示され たままです)。ただし、途中までセットアップされたファイルの削除は行われま せん。

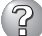

#### ESMPRO/ServerAgentのアンインストールができない

- → システム起動直後にESMPRO/ServerAgentのアンインストールを行うと、 [サービスの削除中... ]のダイアログボックスを表示した状態でセットアッププ ログラムが止まってしまうことがあります。いったん「アプリケーションの切り 換え」などで強制終了してください。その後、システムが完全に起動してからア ンインストールしてください。
- → エクスプレス通報サービスをご利用の場合、ESMPRO/ServerAgentのアンイ ンストールの前にエクスプレス通報サービスを削除してください。エクスプレ ス通報サービスの削除方法については「エクスプレス通報サービスインストレー ションガイド」を参照してください。
- ESMPRO/ServerManagerについては、添付の「EXPRESSBUILDER」CD-ROM内の オンラインドキュメント「ESMPRO/ServerManagerインストレーションガイド」にト ラブルの回避方法やその他の補足説明が記載されています。参照してください。

# **システムの修復について**

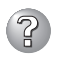

### 「Windows Server 2003 CD-ROMから回復コンソール起動」を行ったとき、 「Press F6 if you need to install a third party SCSI or RAID driver...」が表示 されず、<F6>を押す機会が無かった

- □ 画面上に「Press any key to boot from CD」と表示されている間に任意のキーを 押しましたか?
	- → Windows Server 2003 CD-ROMから回復コンソールを起動する場合、Windows Server 2003 CD-ROMからの起動が必要になります。画面上に「Press any key to boot from CD」と表示されている間に任意のキーを押してくださ い。メッセージが表示されている間に任意のキーを押さないとCD-ROMから起 動することはできません。CD-ROMから起動されず、「Press F6 if you need to install a third party SCSI or RAID driver...」が表示されなかった場合はシス テムを再起動し、「システムの修復」の「回復コンソール起動方法」を参照して、 回復コンソール起動方法を初めからやり直してください。

#### (? 回復コンソール起動後、しばらく画面が真っ暗になる

→ システムにインストールした回復コンソールの起動を行った場合、回復コン ソール起動の画面が表示されるまでしばらくの間画面が真っ暗になりますが、 システムは動作しています。しばらくそのままお待ちください。

システムのアップデート中のシステム再起動において、OSストップエラーとなった

→ システムのアップデート処理中、「Windows -FTの孤立化 フォルト・トレラ ントボリュームの一部であるディスクにアクセスできません-」のメッセージが 表示され、その後の再起動において、OSストップエラーとなる場合がありま す。

OSストップエラーが発生した場合には、「システムのアップデート」の手順6の 重要を参照し、システムの起動を行ってください。

なお、「Windows -FTの孤立化 フォルト・トレラントボリュームの一部であ るディスクにアクセスできません-」が表示された場合は、システムのアップ デートは正常に行われておりますが、ディスクのミラーは外れています。シス テム起動後に必ずディスクのミラーを確認してください。